## How to reconnect tutwifi - For Windows 10

Toyohashi University of Technology, Information Media Center

This document describes the procedure to reconnect tutwifi after changing your password on Windows 10.

## Setup procedure

1. Launch "Command Prompt".

("Windows menu"  $\rightarrow$  "Windows System"  $\rightarrow$  "Command Prompt")

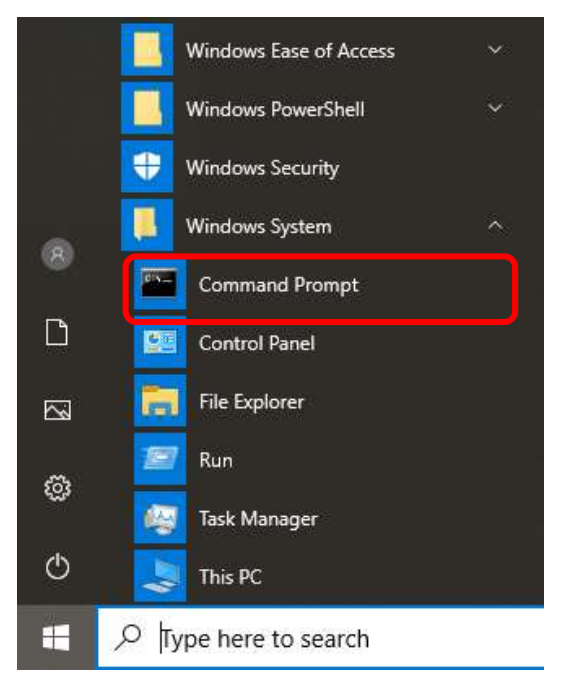

2. Execute the following command on "Command prompt".

netsh wlan set profileparameter name=tutwifi cacheUserData=no netsh wlan set profileparameter name=tutwifi cacheUserData=yes

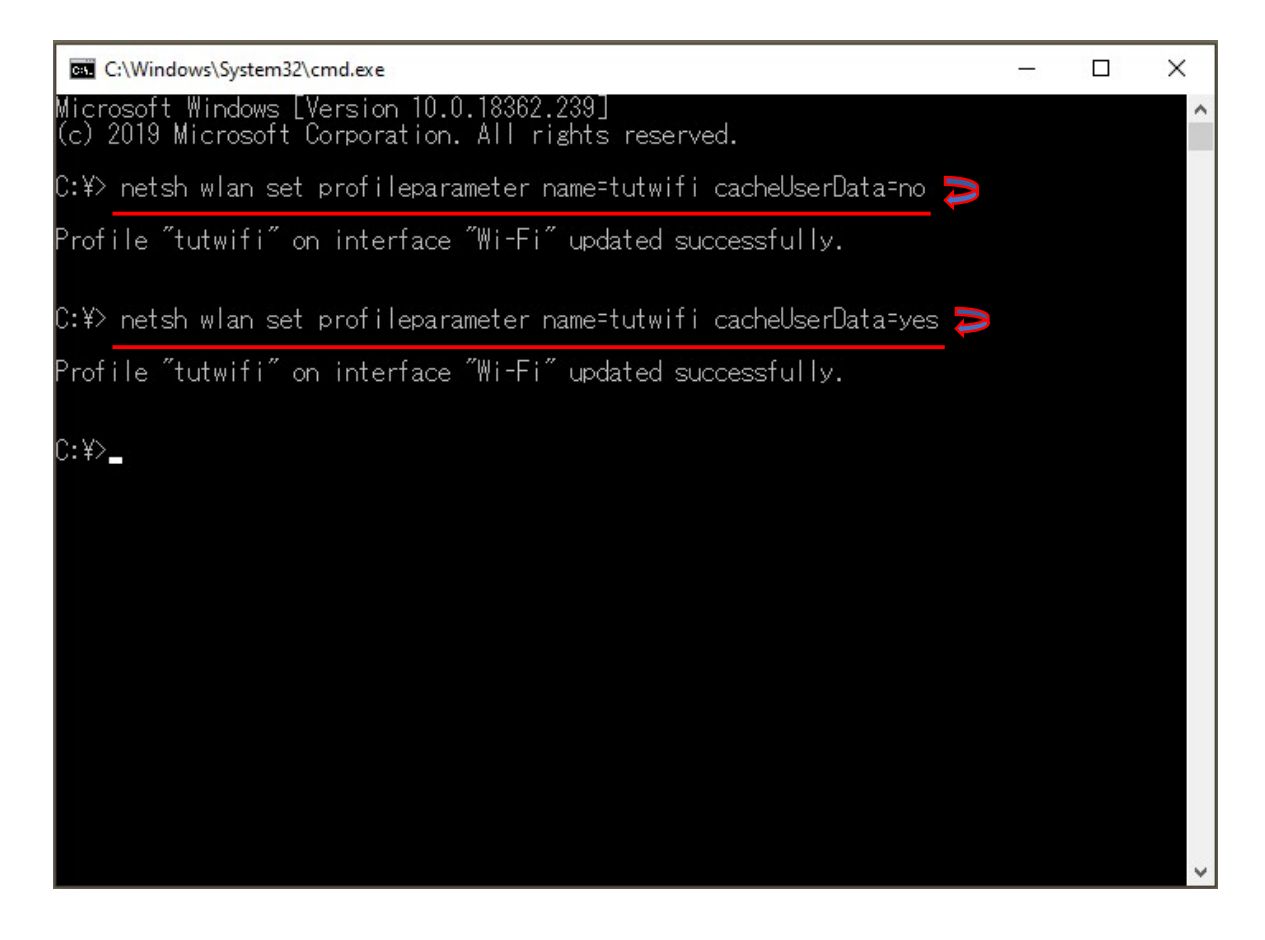

3. Click the network icon on the task bar, select "tutwifi", and click "Connect".

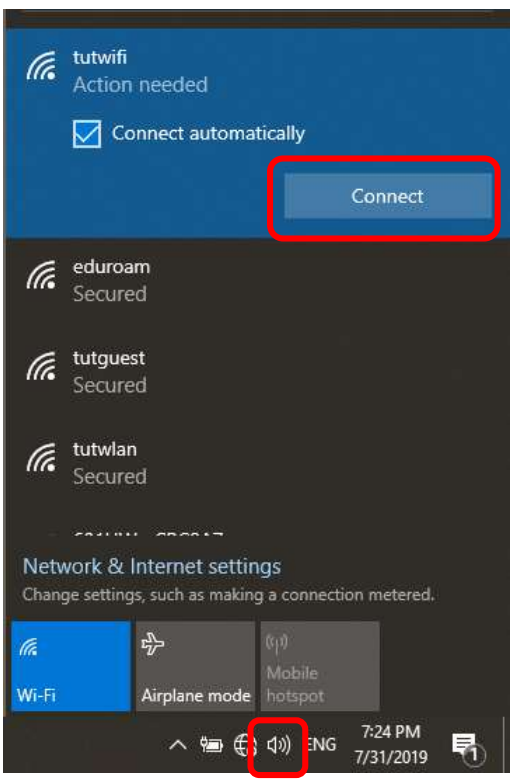

4. After the Windows Security screen is displayed, enter your username and password of the information systems and the network of Toyohashi University of Technology.

Click "OK" after input is completed.

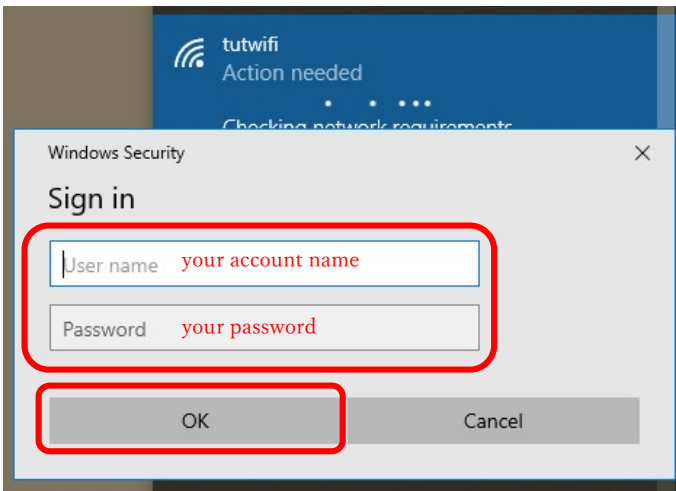

5. After a while it will be connected to tutwifi.

This is the end of the procedure.